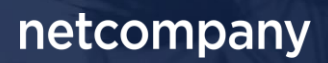

# **SAPA 3.3** |RELEASEBESKRIVELSE .

**Version** 1.0

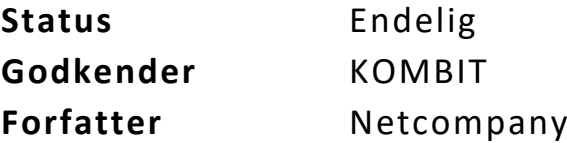

# <span id="page-1-0"></span>**Forord**

#### Kære SAPA bruger

Den 29-06-2021 sætter Netcompany en ny version af SAPA og Borgerblikket i produktion – SAPA 3.3. Releasen tilføjer en række ændringer til SAPA – både tekniske og mere funktionelle ændringer. Det primære formål med ændringerne er, at tilføje ny funktionalitet og forbedre brugervenligheden i SAPA. De opdateringer, som er med i denne release, er lavet på baggrund af brugerfeedback. Derudover indeholder releasen rettelser af fejl, der har været meldt ind via SAPAs servicedesk.

De følgende sider vil give dig en introduktion til de funktionelle ændringer, som du kan forvente dig i release 3.3.

Opdateringer som indeholder ny funktionalitet til SAPA indeholder bl.a. følgende;

- Aktivt CPR-notat på borger
- Mulighed for at se tværfaglig status historik
- LOS-ID og LOS-Navn tilføjes til revision- og afregningslog
- Øget brugervenlighed i brugen af SAPA Advis
- Nye hændelsesområder i SAPA Advis
- … og meget mere

God fornøjelse!

### Indholdsfortegnelse

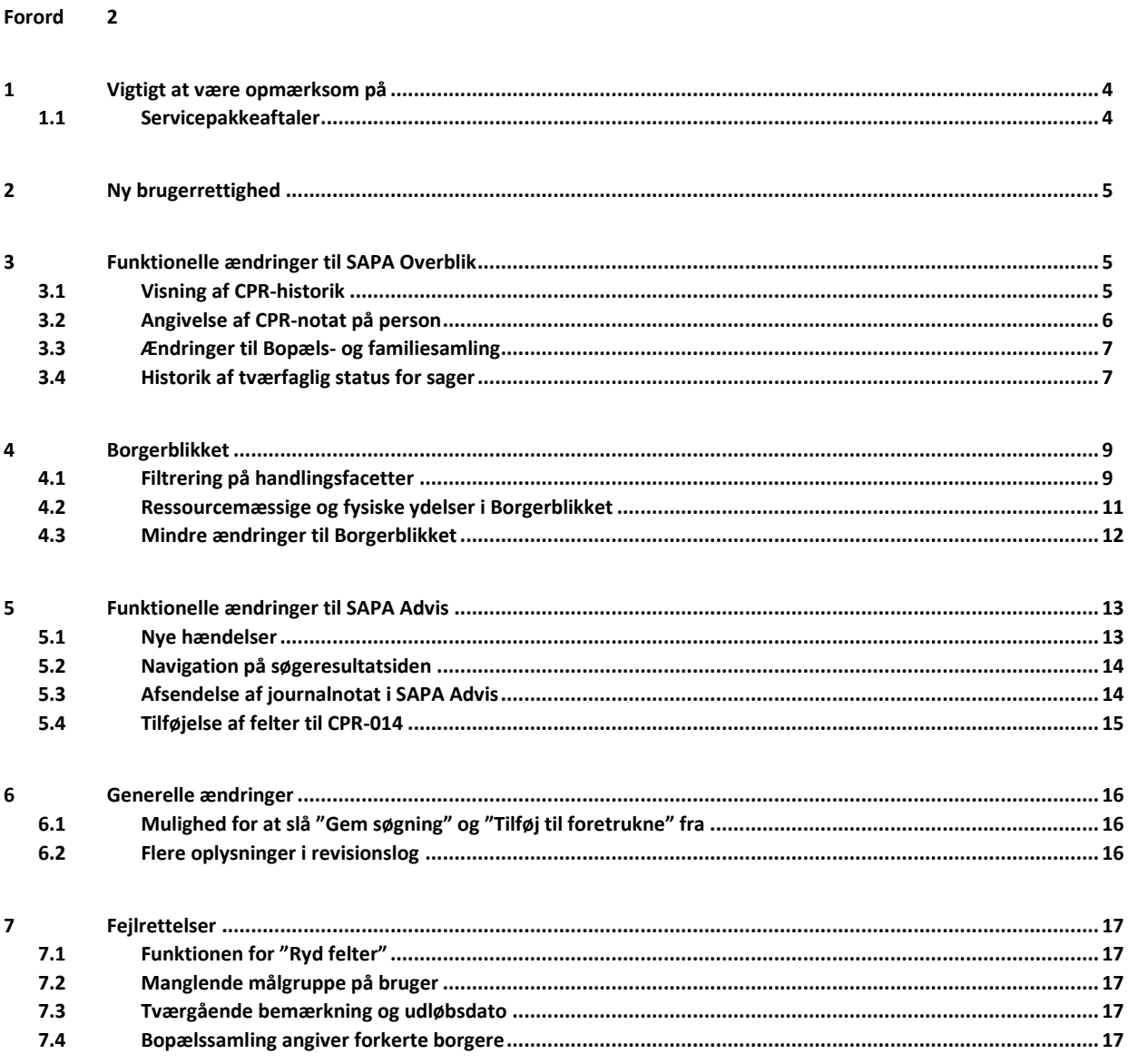

## <span id="page-3-0"></span>**1 Vigtigt at være opmærksom på**

Mange nye ændringer vil i de kommende afsnit blive beskrevet. Ifm. disse ændringer er der nogle emner, som SAPA administratorer skal være særligt opmærksomme på:

- Som beskrevet i afsnit 4.1, *Borgetblikket – Filtrering på handlingsfacetter*, så skal Borgerblikadministratorer være opmærksom på, at der er kommet filtrering på handlingsfacet, samt nye valideringsregler til KLE-konfigurationen i SAPA Administration. Det betyder, at Borgerblikadministratorer skal være opmærksom på, at nuværende KLE-opsætninger skal gennemgås for at verificere, at informationerne er korrekt.
- Et nyt fanebladselement "Gæld og betalinger" vil være synligt under oprettelsen af faneblade. Dette fanebladselement er dog kun tiltænkt specifikke pilot-kommuner, hvorfor fanebladselement ikke vil vise noget data på nuværende tidspunkt for alle andre kommuner. Pilot-kommunerne har modtaget en beskrivelse og guide til anvendelse.

#### <span id="page-3-1"></span>**1.1 Servicepakkeaftaler**

Udover ny funktionalitet mm., bør administratorer være opmærksom på at der i forbindelse med SAPA 3.3 er en kommet en ny række af serviceaftaler, som din kommune skal godkende. Alle serviceaftaler er udsendt og indeholder følgende:

- SAPA Overblik:
	- o SAPA Overblik serviceaftalepakke R. 3.3
		- Erstatter SAPA Overblik serviceaftalepakke R. 2.8
	- o SAPA Overblik serviceaftalepakke med videregivelse af data R. 3.3
		- Erstatter SAPA Overblik serviceaftalepakke med videregivelse af data R. 2.8
- SAPA Advis:
	- o SAPA Advis serviceaftalepakke med videregivelse af data R. 3.3
		- Erstatter SAPA Advis serviceaftalepakke med videregivelse af data R. 2.8
		- SAPA Advis serviceaftalepakke R. 3.3 v.2
			- Erstatter SAPA Advis serviceaftalepakke R. 3.0, SAPA Advis serviceaftalepakke R. 3.0, v.2, SAPA Advis serviceaftalepakke - R. 2.5 - KOMBIT tillægsaftale

*(Bemærk: Ikke alle kommuner har en aftale ved navn SAPA Advis serviceaftalepakke – R. 3.0, v.2)*

- Borgerblikket:
	- o Borgerblikket R. 3.3
		- Erstatter Borgerblikket R. 2.0
	- o Borgerblikket serviceaftalepakke med videregivelse af data R. 3.3
		- Helt ny serviceaftale

*(Bemærk: Hvis serviceaftalerne for Borgerblikket ikke er godkendt senest ved produktionssætningen den 29. juni, vil dette påvirke borgeren på Borger.dk. Hvis serviceaftalerne ikke er godkendt vil borgeren ikke kunne se data fra Borgerblikket)*

Bemærk venligst at når serviceaftalerne er godkendt, kan alle erstattet serviceaftaler sættes til udløb med virkning fra d. 30 juni.

Alle FK/STS-administratorer kan finde serviceaftalern[e her,](https://eur02.safelinks.protection.outlook.com/?url=https%3A%2F%2Fadmin.serviceplatformen.dk%2F&data=04%7C01%7Cubgp%40netcompany.com%7Cc2ed8225513c42af3cd408d921e60d92%7C8f9b88a73f3e4be3aae42006d4c42306%7C1%7C0%7C637578094221906581%7CUnknown%7CTWFpbGZsb3d8eyJWIjoiMC4wLjAwMDAiLCJQIjoiV2luMzIiLCJBTiI6Ik1haWwiLCJXVCI6Mn0%3D%7C1000&sdata=7VbL6dMfbEZcu%2FF6bFJxulqpi62tRnf1ebCRUHQ29hA%3D&reserved=0) hvor detaljer omkring serviceaftalerne er beskrevet.

# <span id="page-4-0"></span>**2 Ny brugerrettighed**

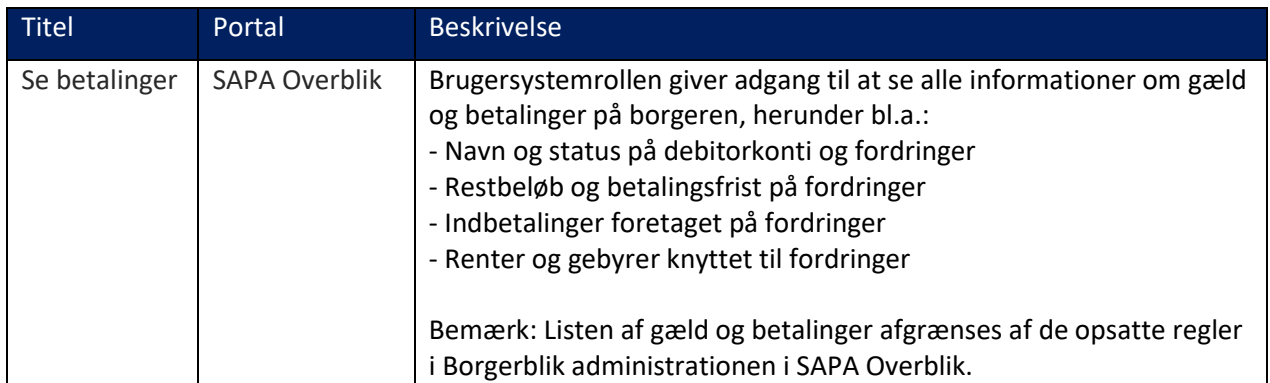

I denne release introducerer vi rettigheden "Se betalinger". Rettigheden er oprettet i forbindelse med introduktionen af fanebladselementet "Gæld og betaling" og denne er endnu ved at blive afprøvet af specifikke pilot-kommuner. Fanebladselementet "Gæld og betaling", gør det muligt for brugere at se fordringer på borgere, herunder gæld, indbetalinger, renter og gebyrer. I denne forbindelse får Borgerblik-administratorer mulighed for at oprette fordringskonfigurationer i SAPA Overblik Administration. Disse konfigurationer er regler for hvilke fordringer som borgere kan se på Borgerblikket. Administratorer som ikke er en del af pilot-kommunerne skal ikke anvende denne rettighed endnu.

# <span id="page-4-1"></span>**3 Funktionelle ændringer til SAPA Overblik**

I forbindelse med release 3.3 kommer der flere opdateringer af brugergrænsefladen for at tilføje ny funktionalitet og fremme brugervenligheden. I følgende afsnit bliver ændringerne til SAPA Overblik gennemgået.

### <span id="page-4-2"></span>**3.1 Visning af CPR-historik**

Som en del af release 3.3 vil supplerende oplysninger indenfor persondetaljer såsom "Civilstand" og "Navn" indlæses separat for at forbedre brugeroplevelsen. Det sker ved at vise de første oplysninger hurtigst muligt og ikke først, når alle oplysninger er tilgængelige. Der vil ud fra oplysningen, der hentes, være vist en indikator, når oplysningen hentes, som vist i nedenstående figur.

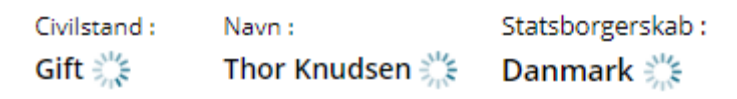

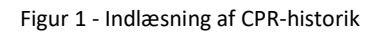

Desuden vises der en fejlmeddelelse i SAPA, hvis informationen i CPR-historikken ikke er tilgængelig, som vist med eksemplet i [Figur 2.](#page-4-3)

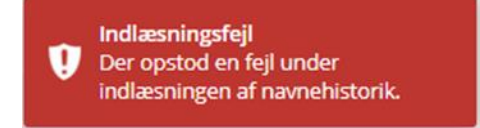

Figur 2 - Fejlmeddelelse for CPR-historik

<span id="page-4-3"></span>Hvis information for CPR-historik hentes succesfuldt, vil du kunne klikke på "Se historik" for "Civilstand", "Se navnehistorik" for "Navn" og "Se statsborgerskabshistorik" for "Statsborgerskab", som vist med eksemplet i nedenstående figur.

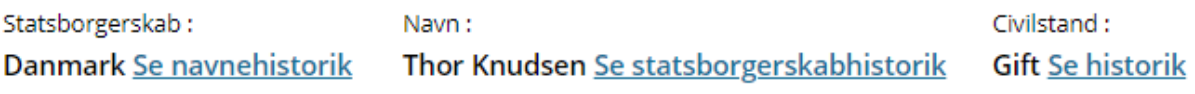

Figur 3 - CPR-historik

#### <span id="page-5-0"></span>**3.2 Angivelse af CPR-notat på person**

I SAPA vil det fremadrettet være muligt at se om en fremsøgt person har et aktivt CPR-notat på sig. Informationen vil blive vist i feltet "Har CPR-notat", hvis fanebladet er blevet tilføjet, som vist i nedenstående figur, hvor der findes et CPR-notat.

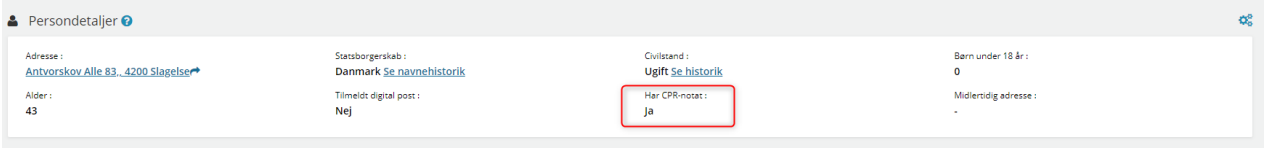

Figur 4 - Aktivt CPR-notat

Hvis der findes et aktivt CPR-notat, vil der fremgå et "Ja" i feltet, hvorimod der vil fremgå et "Nej", hvis der ikke findes noget aktivt notat, som vist i nedenstående figur.

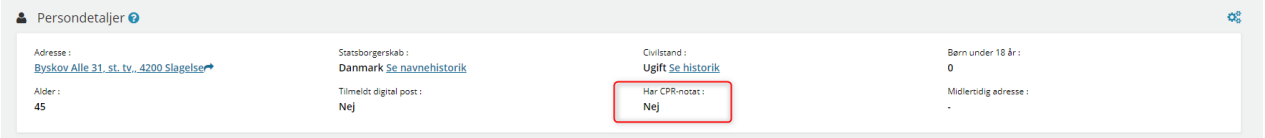

Figur 5 - Ikke aktivt CPR-notat

Selve notatet fremgår kun i CPR-registret, hvorfor SAPA blot fremviser om der eksisterer et aktivt CPRnotat eller ikke. Denne ændring medfører derfor også at administrationen udvides med et nyt felt for fanebladselementet "Personoplysninger", som vist i nedenstående figur.

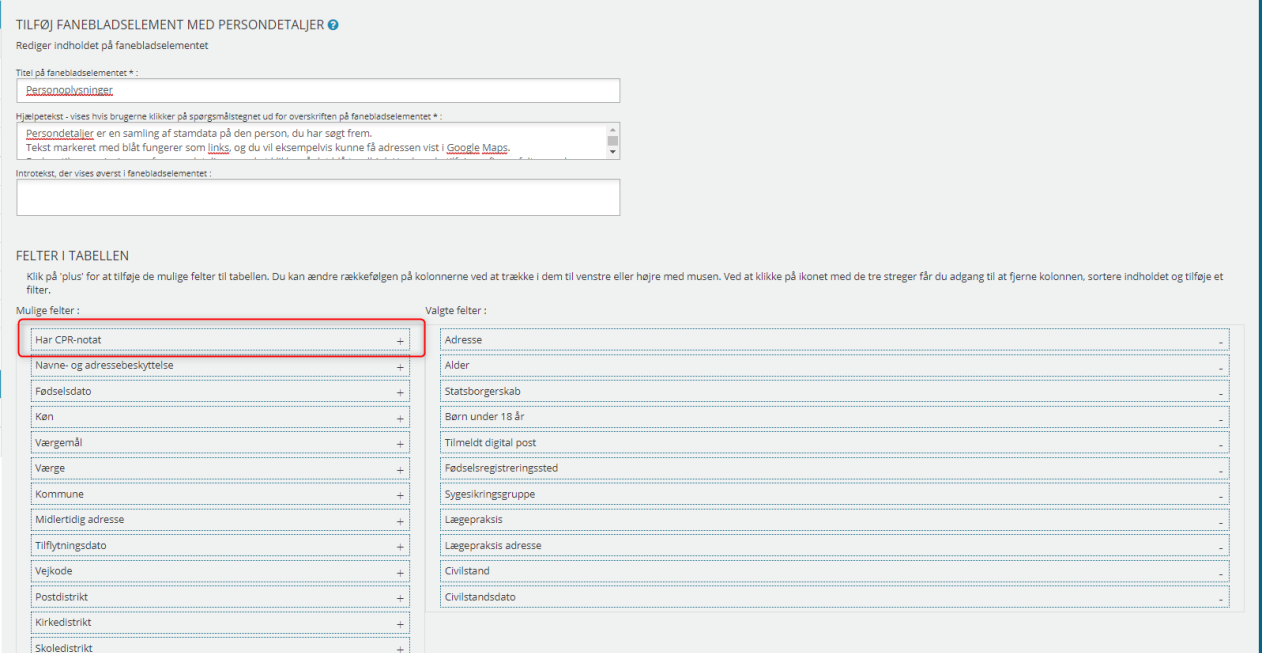

Figur 6 - Persondetaljer udvides med "Har CPR-notat"

Feltet hedder "Har CPR-notat" og vil ligge under "Mulige felter", og vil derfor ikke indgå som standard for borgerens personoplysninger. Det vil derfor også skulle tilføjes til allerede oprettede faneblade gennem redigering.

#### <span id="page-6-0"></span>**3.3 Ændringer til Bopæls- og familiesamling**

Som en del af release 3.3 udvides Bopæls- og Familiesamlingen til også at inkludere den borger, som du har fremsøgt. For at vise, at det er den fremsøgte borger i samlingerne, vil kolonnen "Familierelation" fremgå som "-", som vist med eksemplet i nedenstående figur.

| Bopælssamlinger <sup>@</sup><br>습 |                      |            |                      |                    |                          |  |
|-----------------------------------|----------------------|------------|----------------------|--------------------|--------------------------|--|
| <b>CPR</b><br>=                   | Ξ.<br>Navn           | Alder<br>= | Familierelation<br>≡ | Adressebeskyttelse | Midlertidig adresse      |  |
| $+ 051005-XXXX$                   | <b>Tammy Poulsen</b> | 18         |                      | Nej                | $\overline{\phantom{a}}$ |  |
| $+ 160378-XXXX$                   | <b>Thor Knudsen</b>  | 45         | Mor                  | Nej                | $\overline{a}$           |  |
| $+$ 250978-XXXX                   | <b>Lars Knudsen</b>  | 46         | Far                  | Nej                | $\sim$                   |  |

Figur 7 - Fremsøgte borger fremgår af Bopælssamlinger

Tilføjelsen betyder også, at borgeren fremgår i CSV-udskriften sammen med de personer, som vedkommende er i familie med, eller som deler bopæl.

Det er også muligt at sortere på kolonnerne "Navn", "Alder" og "Familierelation" i begge fanebladselementer for Familie- og bopælssamlinger, som vist med eksemplet i nedenstående figur.

| ₩ Familiesamlinger ● |                      |                |                                |                                           |                    | 田幸 |
|----------------------|----------------------|----------------|--------------------------------|-------------------------------------------|--------------------|----|
| <b>CPR</b><br>≡      | Navn                 | $\equiv$ Alder | $\equiv$ Familierelation<br>ΞI | Adresse<br>$\equiv$                       | Adressebeskyttelse | ≡  |
| $+$ 051005-XXXX      | <b>Tammy Poulsen</b> | 18             | $\overline{\phantom{a}}$       | Æblevej 22.<br>4230 Skælskør <sup>→</sup> | Nej                |    |
| $+ 160378-XXXX$      | <b>Thor Knudsen</b>  | 45             | Mor                            | Æblevej 22.<br>4230 Skælskør <sup>→</sup> | Nej                |    |
| $+$ 250978-XXXX      | Lars Knudsen         | 46             | Far                            | Æblevej 22.<br>4230 Skælskør→             | Nej                |    |

Figur 8 - Sortering i Familie- og bopælssamlinger

Slutteligt retter vi i release 3.3 en fejl, som gjorde, at for mange personer blev vist i bopælssamlinger. Denne fejl er nu rettet. Læs mere omkring denne fejl i afsnit 7.4.

#### <span id="page-6-1"></span>**3.4 Historik af tværfaglig status for sager**

Det vil fremover blive muligt at se tværfaglig status historik på en sag. Knappen "Se historik" i feltet "Tværfaglig status" vil blive tilgængelig under sagsdetaljerne for sager, som vist med eksemplet i nedenstående figur.

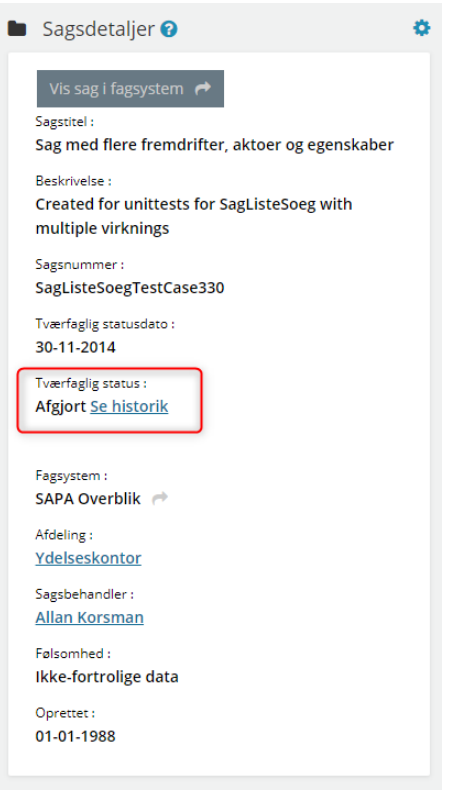

Figur 9 - "Se historik" for "Tværfaglig status"

I fanebladselementet "Sagsdetaljer" kan du se den nuværende status, men hvis du trykker på linket for "Se historik", vil et modalvindue blive vist, hvor du kan se den tværfaglige statushistorik for sagen, som vist med eksemplet i nedenstående figur.

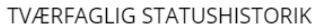

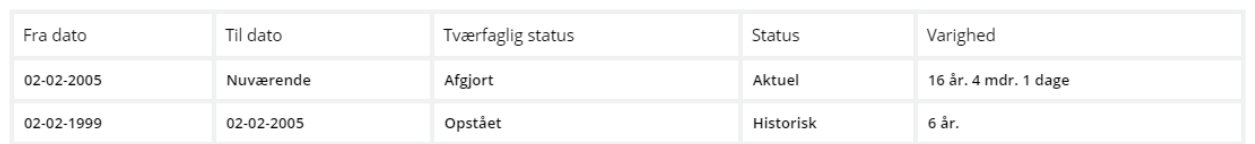

Figur 10 - Tværfaglig statushistorik

Fra tabellen kan du aflæse følgende informationer om den tværfaglige status:

- Fra dato
	- o Datoen for hvornår status blev aktiv
- Til dato
	- o Datoen for hvornår status ikke længere er gyldig
		- Hvis der er opgivet en dato, vil denne blive vist
		- Hvis status er "Aktuel" og der ikke er en slutdato tilgængelig, vil feltet vise "Nuværende".

 $\bar{\chi}^{\rm c}_{\rm c}$ 

 $\overline{\phantom{a}}$  Luk

- Hvis dato er ukendt, vil feltet vise "-"
- Tværfaglig status: værdierne for kolonnen kan være:
	- o Opstået
	- o Oplyst
	- o Afgjort
	- o Afsluttet
- Status: værdierne for denne kolonne kan være:
	- o Aktuel
	- o Historisk
	- o Fremtidig
- Varighed
	- o Udregner varigheden mellem "Fra dato" og "Til dato"
	- o Hvis en af disse datoer ikke er tilgængelig ("-"), vil "Varighed" vise "-"
	- o Hvis "Til dato" står angivet som nuværende, udregnes "Varighed" mellem "Fra dato" til dagsdato.

Tværfaglig statushistorik sorteres efter den mest aktuelle "Status" først, hvorefter der sorteres efter den seneste "Fra dato".

Skulle SAPA have udfordringer med at hente informationen omkring den tværfaglige status historik, vil der blive vist en passende fejlmeddelelse (samme format som beskrevet i afsnit 3.1).

### <span id="page-8-0"></span>**4 Borgerblikket**

#### <span id="page-8-1"></span>**4.1 Filtrering på handlingsfacetter**

I release 3.3 vil det være muligt at vælge handlingsfacet for de sager og ydelser, som du ønsker at få udstillet i Borgerblikket. Dette kan ses i tabellen "Opsætning af Borgerblikket" som du finder under "KLEkonfiguration" i venstre-menuen. Her vil du se at der er tilføjet kolonnen "KLE-handlingsfacetter", som vist med eksemplet i nedenstående figur.

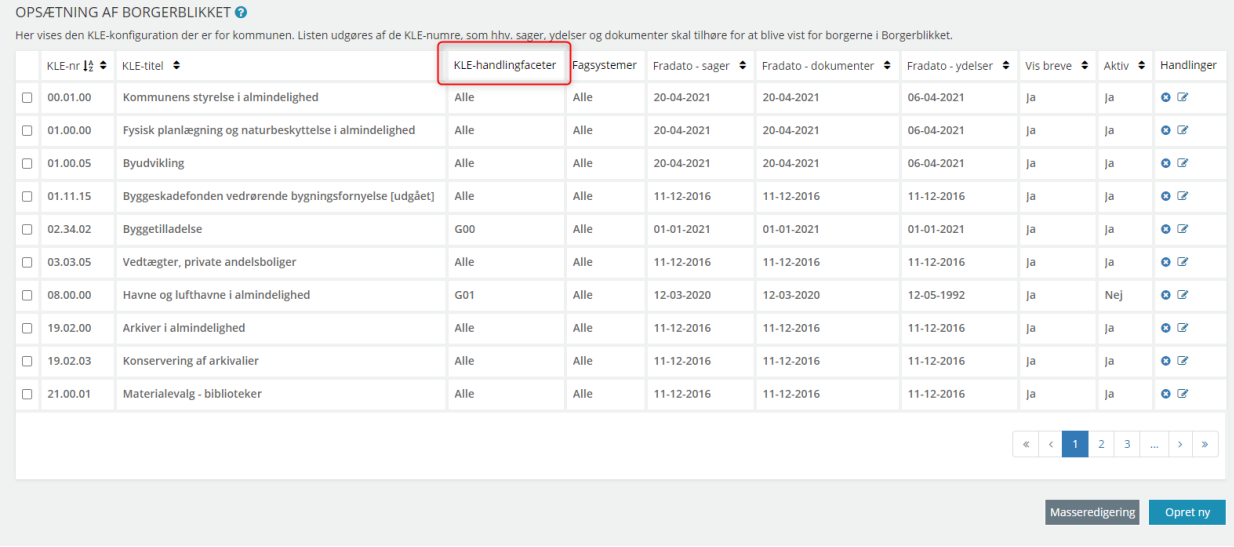

Figur 11 - KLE-handlingsfacetter

Når du opretter et nyt KLE-emne eller redigere et eksisterende, kan du nu også tage stilling til KLEhandlingsfacet, som vist i nedenstående figur.

#### OPRET NY KLE-KONFIGURATION

Aktive KLE-konfigurationer er dem der bliver vist i Borgerblikket. Inaktive KLE-konfigurationer er således nogle der arbejdes på, men som endnu ikke bliver vist for brugerne i Borgerblikket.

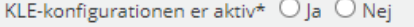

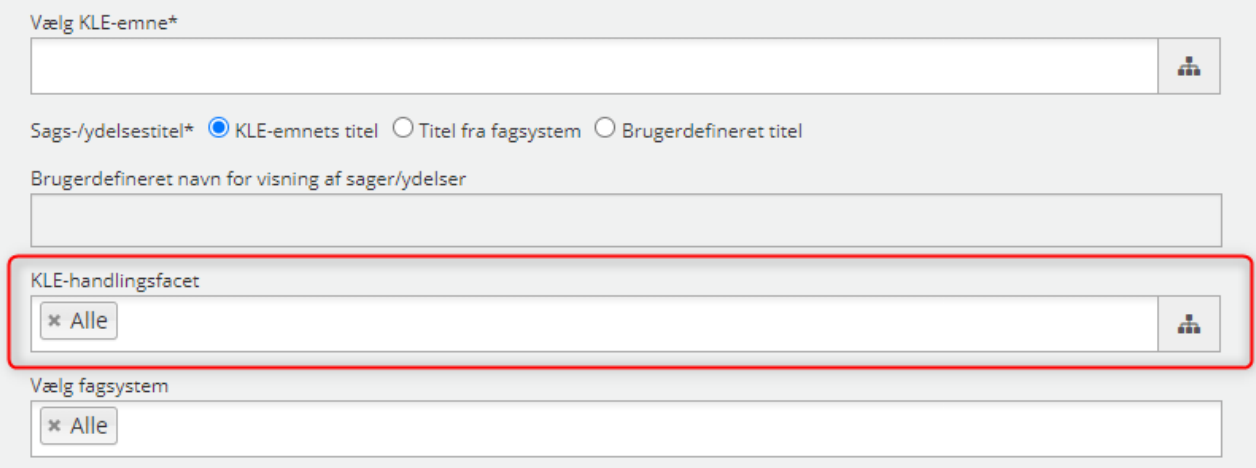

#### Figur 12 - Oprettelse af KLE-konfiguration

Som udgangspunkt angiver KLE-handlingsfacet altid "Alle", hvilket betyder, at alle handlingsfacetter er anvendt i afgrænsningen. Du kan ændre dette ved at afkrydse "Alle", eller ved at trykke på symbolet for enden af feltet for at vælge en specifik handlingsfacet. Herefter vil du få vist et pop-up-vindue, hvor du kan vælge enten en overordnet handlingsfacet, eller en specifik, ved at afkrydse én eller flere handlingsfacetter.

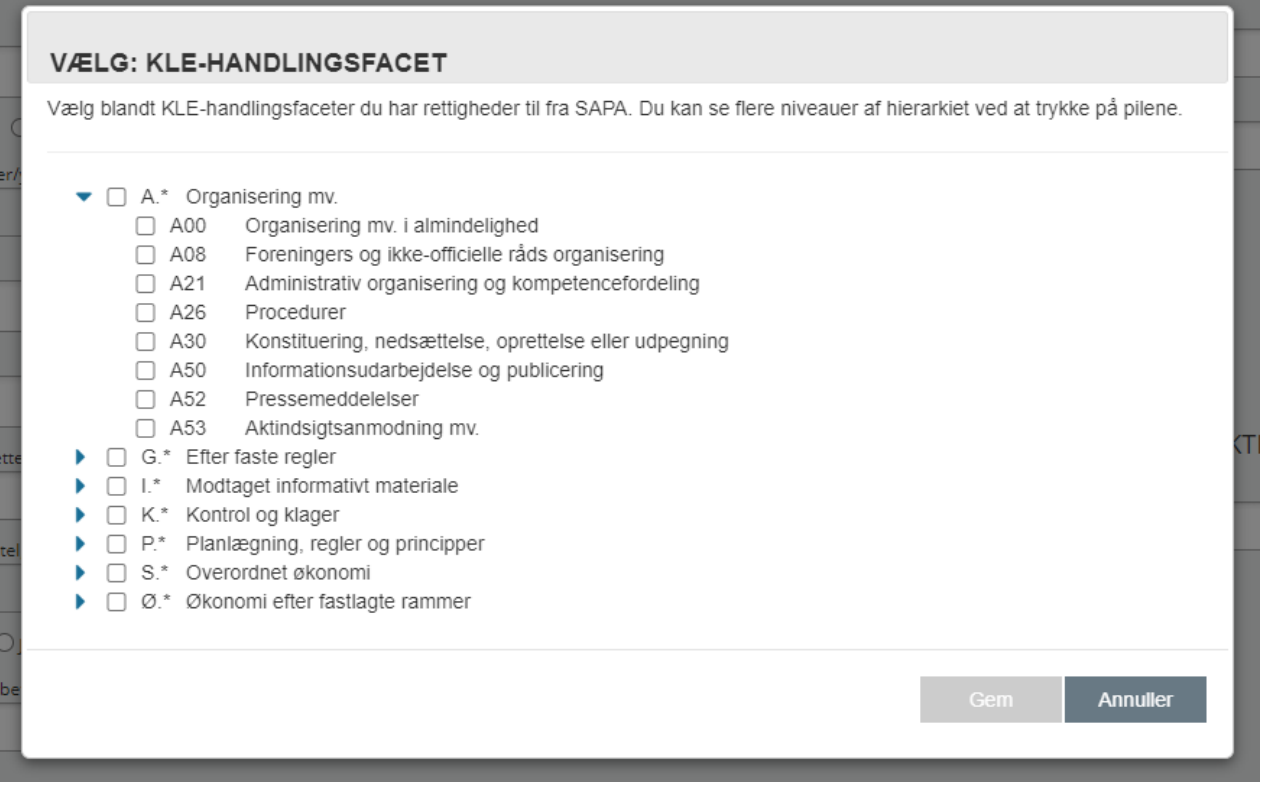

Figur 13 - Valg af KLE-handlingsfacet

Herefter vil de valgte handlingsfacetter blive vist i feltet, som vist i eksemplet i nedenstående figur.

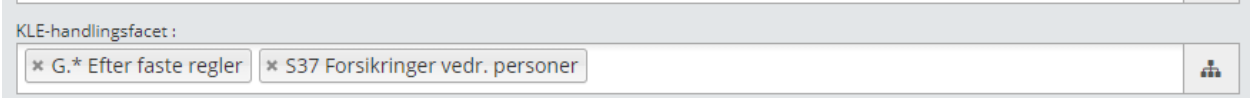

Figur 14 - Angivelse af valgte handlingsfacetter

Ved valg af én eller flere handlingsfacetter, vil sager og ydelser med disse værdier blive vist i Borgerblikket.

Fordi standardværdien for KLE-handlingsfacet er "Alle", skal SAPA administratorer ikke være bekymret for at der vil blive vist flere eller færre sager/ydelser når release 3.3 bliver sat i luften. Skulle nogle administratorer eller kommuner være interesseret i at anvende denne begrænsning, skal I gennemgå nuværende konfigurationer for at tilføje specifikke handlingsfacetter.

#### <span id="page-10-0"></span>**4.2 Ressourcemæssige og fysiske ydelser i Borgerblikket**

I forbindelse med udvidelsen til "Mit overblik" på Borger.dk, hvor du fremadrettet vil kunne få vist ressourcemæssige og fysiske ydelser, vil du nu også i SAPA få muligheden for at kunne få udstillet disse informationer fra ydelsesindekset i Borgerblikket. Ressourcemæssige og fysiske ydelser refererer til ydelser indenfor bl.a. sundhed, omsorg og socialområdet, hvor borgere kan se hvis de fx modtager madservice og rengøring fra kommunen.

Denne nye mulighed i SAPA er på nuværende tidspunkt kun tilgængelig for udvalgte pilotkommuner. Når denne data bliver tilgængelig for alle, vil dette være tydeliggjort i relevante releasebeskrivelse.

Slutteligt, så kræver denne tilføjelse, at I som kommune godkender nye serviceaftaler til Borgerblikket, samt at I opsætter de relevante KLE-emner.

#### <span id="page-11-0"></span>**4.3 Mindre ændringer til Borgerblikket**

I release 3.3 vil der også blive foretaget mindre ændringer til Borgerblikket, for at gøre det lettere for Bogerblik-administrator at indtaste de korrekte informationer.

Disse ændringer betyder bl.a. at feltet "Kontaktinformationer om kommunen" er blevet fjernet fra KLEkonfiguration og skal derfor ikke længere udfyldes. Derudover, omdøbes feltet "Kontaktperson og/eller afdeling" til "Kontaktafdeling", hvorfor Borgerblik-administratorer skal være opmærksom på, om nuværende KLE-opsætninger indeholder korrekt information ifm. dette felt, som vist i eksemplet i nedenstående figur.

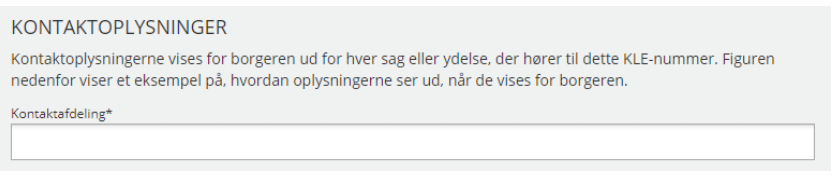

Figur 15 - Kontaktafdeling

Området for "Kontaktoplysninger" er derudover blevet udvidet med nye regler for, hvilke informationer kan indtastes. Felter såsom "Kontakttelefon" og "Selvbetjeningslink" kan nu kun indeholde et specifikt format, således at informationen nu valideres inden KLE-konfigurationen gemmes.

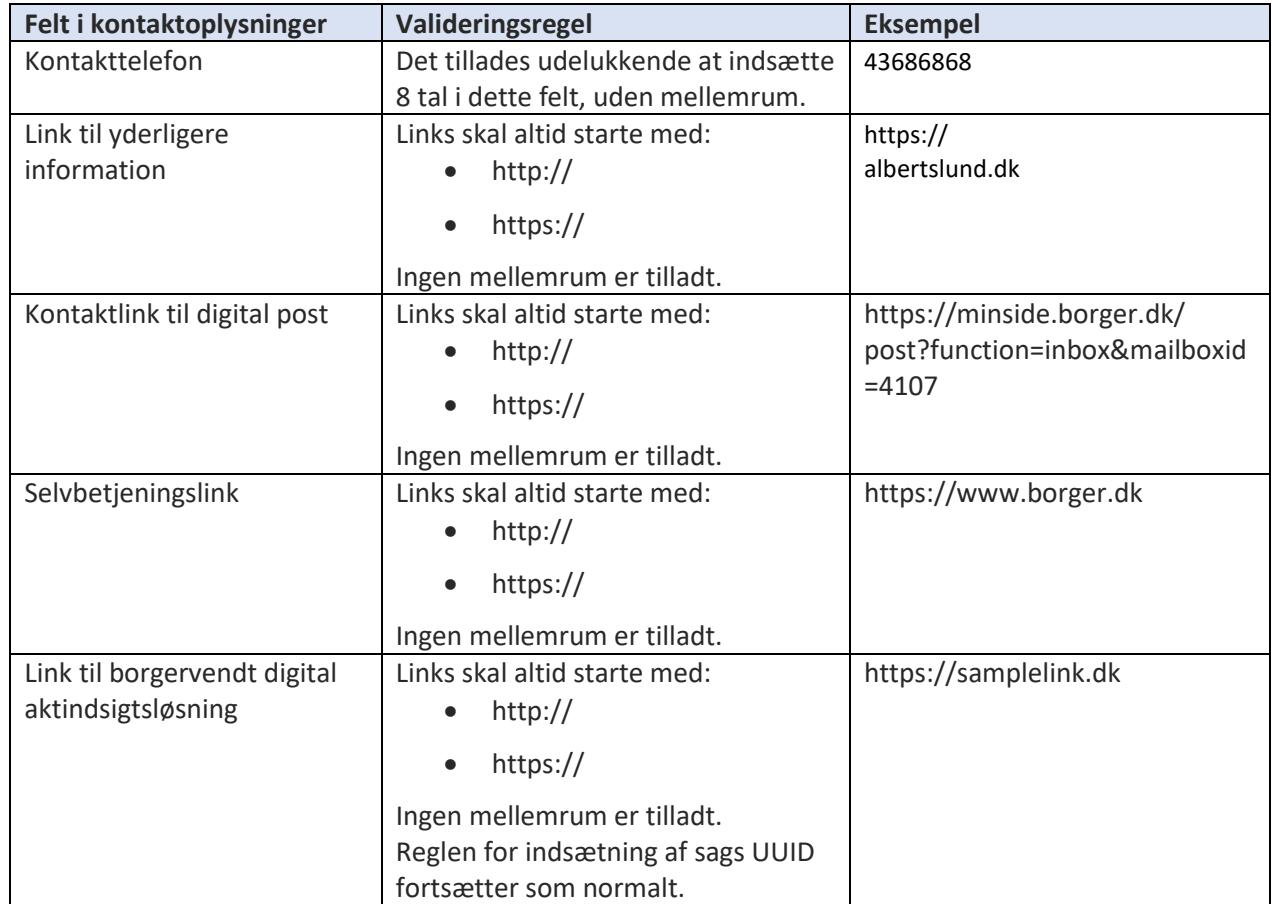

Følgende valideringsregler vil blive anvendt i SAPA release 3.3:

Du skal som Borgerblik-administrator være opmærksom på, at hvis informationerne ikke overholder ovenstående regler, så vil de ikke blive medsendt i Borgerblikket. Af denne årsag kan der være behov for at KLE-konfigurationerne skal gennemgås, for at bekræfte at fx telefonnummer indeholder 8 cifre og ikke 7.

Hvis du som Borgerblik-administrator redigerer en KLE-konfiguration hvori specifik information ikke kan valideres på baggrund af de nye valideringsregler, så kan KLE-konfigurationen ikke gemmes. Dermed sagt, så vil SAPA oplyse dig om de felter, der skal opdateres.

### <span id="page-12-0"></span>**5 Funktionelle ændringer til SAPA Advis**

I forbindelse med release 3.3 kommer der flere opdateringer af brugergrænsefladen for at tilføje ny funktionalitet og fremme brugervenligheden. I følgende afsnit bliver ændringerne til SAPA Advis gennemgået.

#### <span id="page-12-1"></span>**5.1 Nye hændelser**

**Allen College** 

I dialog med kommunerne har der vist sig et behov for flere hændelser i SAPA Advis. Derfor tilføjes følgende nye hændelser til SAPA Advis:

- Ny folkeregisterhændelse: "Indrejse med personnummer" (CPR-099-P31).
- Ny folkeregisterhændelse: "Fortrydelse af aktuel adresse" (CPR-099-A10).

Hændelsen **"Indrejse med personnummer"** gør det muligt for SAPA Advis at håndtere indvandringsadviser, som gælder personer, der allerede har et CPR-nummer. Der tilføjes derfor hændelsen: CPR-099-P31, som giver dig mulighed for at modtage disse adviser. Hændelsen viser samme oplysninger som CPR-012, med tilføjelse af CPR-nummeret. Nedenstående figur viser et eksempel på adviset.

**Sales Control** 

 $\sim 100$ 

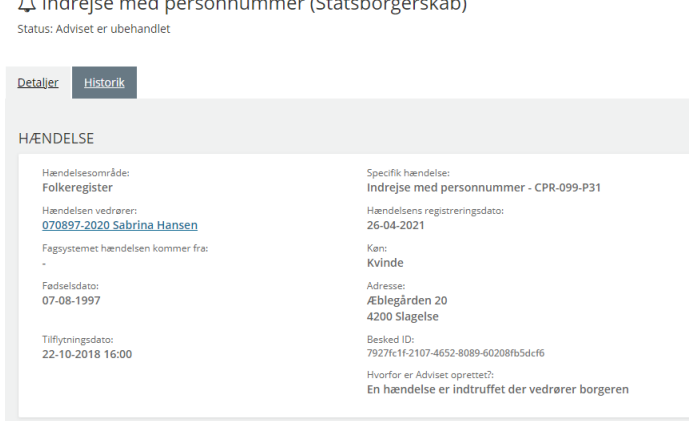

Figur 16 - Indrejse med personnummer

Derudover har vi tilføjet hændelsen **"Fortrydelse af aktuel adresse"**, som gør det muligt for SAPA Advis at advisere om personer, som har fået aflyst en flytning til en fejlagtigt registreret adresse. Når flytningen fortrydes, indtræffer hændelsen "Fortrydelse af aktuel adresse", og personen vil igen være registreret på den tidligere adresse. Derfor tilføjes hændelsen: CPR-099-A10, som giver dig mulighed for at modtage disse adviser. Nedenstående figur viser et eksempel på adviset.

△ Fortrydelse af aktuel adresse (Øvrige folkeregisterhændelser) Status: Adviset er ubehandlet

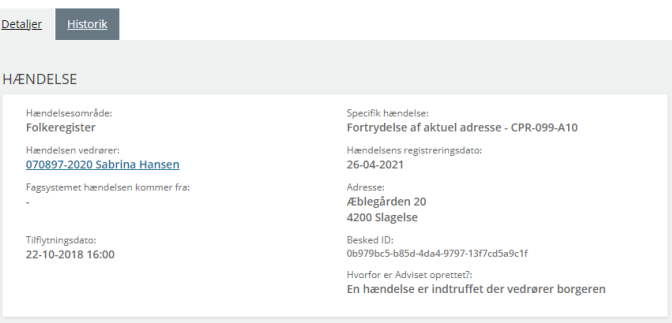

Figur 17 - Fortrydelse af aktuel adresse

### <span id="page-13-0"></span>**5.2 Navigation på søgeresultatsiden**

Som en del af release 3.3 har vi gjort det nemmere at navigere i SAPA Advis' søgeresultater. Når du som bruger fremover laver en søgning, som giver mange søgeresultater, vil det være muligt at tilgå advisdetajler på et advis og derefter navigere tilbage til den side i søgeresultatlisten, som du kom fra.

Det betyder, at når du bladrer til side 6 ud af 30 på søgeresultatsiden, og du åbner et advis, vil du blive sendt tilbage til side 6, når du trykker på "Tilbage til søgeresultatet".

#### <span id="page-13-1"></span>**5.3 Afsendelse af journalnotat i SAPA Advis**

Hvis du i dag åbner et advis, hvor der er mulighed for afsendelse af journalnotat efter færdigbehandling af adviset, vil feltet "Send journalnotat til fagsystem" som standard være afkrydset. I release 3.3 vil dette felt ikke være afkrydset som standard.

| <b>Historik</b><br>Detaljer                                               |                                                                                                    |                                                |                                                             |
|---------------------------------------------------------------------------|----------------------------------------------------------------------------------------------------|------------------------------------------------|-------------------------------------------------------------|
| <b>HÆNDELSE</b>                                                           |                                                                                                    | <b>MODTAGENDE SAG</b>                          |                                                             |
| Hændelsesområde:<br>Arbeidsskadehændelser                                 | Specifik hændelse:<br>Arbejdsskadesag opstået - AES-001                                                       | KLE-emne:<br>32.30.04                          | KLE-handlingsfacet:<br>G <sub>01</sub>                      |
| Hændelsen vedrører:<br>251248-4916 Nancy Ann Bergmann                     | Hændelsens registreringsdato:<br>21-04-2021                                                                   | Sagstitel:<br><b>RETTET</b>                    | Sagsnummer:<br>173-2014-2                                   |
| Samme part som i modtagende sag                                           | Fagsystemet hændelsen kommer fra:                                                                             | Primær part:<br>251248-4916 Nancy Ann Bergmann | Fagsystem::<br><b>KMD SAG</b><br>↛                          |
| Hændelsesstatus:<br>Ny hændelse                                           | Hændelsesnummer:<br>01                                                                                        | <b>Tværfaglig status:</b>                      | Lokal status:                                               |
| Status for arbejdsskadesag:<br>Der er anmeldt en formodet arbejdsbetinget | Besked ID:<br>9607a9ec-838b-4622-9cf3-cbbf6724198b                                                            | Opstået<br>Sagsbehandler:                      | Aktiv<br>Afdeling:                                          |
| skade/sygdom.                                                             | Hvorfor er Adviset oprettet?:<br>En hændelse er indtruffet og borgeren er primær part<br>på en sag i kommunen | Lene Jørgensen (Z6LJO)                         | Lyngby-Taarbæk Kommune<br>□ Send journalnotat til fagsystem |

Figur 18 - Felt for afsendelse af journalnotat

Du skal derfor fremover aktivt sætte et kryds, hvis du ønsker at afsende et journalnotat efter færdigbehandling af adviset. Dette gælder både for advisdetaljesiden samt masseredigering fra advissøgeresultaterne. I nedenstående figur kan du se et eksempel fra advissøgeresultaterne.

|        |                                          |              |                    |                  |                                          |                     |                               |                             |                | $1.5$ Sortering $\boxplus \ddot{\otimes}$ |
|--------|------------------------------------------|--------------|--------------------|------------------|------------------------------------------|---------------------|-------------------------------|-----------------------------|----------------|-------------------------------------------|
|        | $\Box$ Part $\triangle$                  | Journalnotat | Navn ≑             | Modtagende sag ≑ | Hændelse $\frac{1}{2}$ $\Leftrightarrow$ | Dato for hændelse ♦ | Hændelsen vedrører anden part | Sagstitel (Afgivende sag) ≑ | Status ≑       | Handlinger                                |
| 0.     | 251248-4916                              | $\Box$       | Nancy Ann Bergmann | 32.30.04         | Arbejdsskadesag opstået - AES-001        | 21-04-2021          |                               |                             | $O$ I gang     | Abn advis                                 |
| $\Box$ | 251248-4916                              | $\Box$       | Nancy Ann Bergmann | 32.30.04<br>↛    | Arbejdsskadesag opstået - AES-001        | 21-04-2021          |                               |                             | $\odot$ I gang | Abn advis                                 |
|        | <b>Massebehandling <math>\sim</math></b> |              |                    |                  |                                          |                     |                               |                             |                |                                           |

Figur 19 - Journalnotat i søgeresultatlisten

#### <span id="page-14-0"></span>**5.4 Tilføjelse af felter til CPR-014**

Fra release 3.3 vil du for hændelsen CPR-014 (Person genindvandret) få vist alle de informationer, der også vises for hændelsen CPR-012. Du vil derfor også møde følgende felter til CPR-014:

- Køn
- Fødselsdato
- Fødselsdato Usikkerhedsmarkering

I nedenstående figur kan du se et eksempel på hændelsen for et advis.

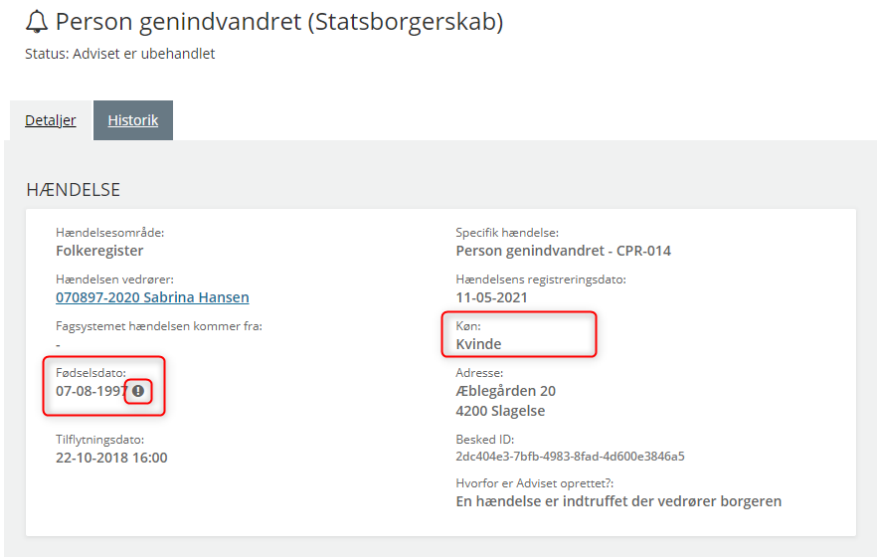

Figur 20 - Advisdetaljer for person genindvandret

# <span id="page-15-0"></span>**6 Generelle ændringer**

I dette afsnit beskrives generelle ændringer for SAPA Overblik og SAPA Advis

### <span id="page-15-1"></span>**6.1 Mulighed for at slå "Gem søgning" og "Tilføj til foretrukne" fra**

I release 3.3 bliver der mulighed for at deaktivere funktionerne "Gem søgning" (Person) og "Tilføj til foretrukne" (Person). Denne funktion er ikke tilgængelig igennem SAPA Administration, men skal bestilles igennem KOMBIT.

Hvis en administrator i din kommune ansøger om at få slukket for en eller begge af disse funktioner, så vil brugere i kommunen/myndigheden ikke have mulighed for at gemme nye personsøgninger eller føje foretrukne personer til "Min side". Samtidig vil det heller ikke være muligt at se feltet for "Foretrukne personer" på "Min side", som vist med eksemplet i nedenstående figur.

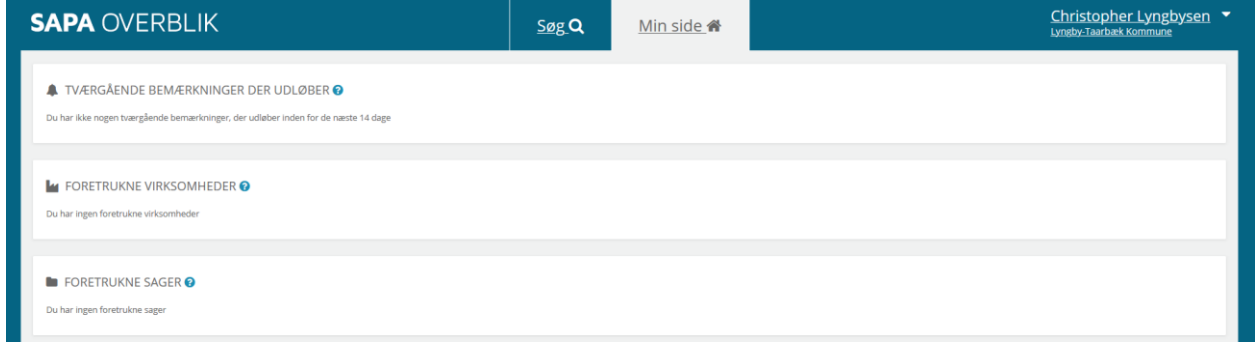

Figur 21 - Funktion for foretrukne person inaktivt

Hvis muligheden for at "Tilføj til foretrukne" (Person) er slået fra, vil du som SAPA administrator ikke have mulighed for at benytte "Gem og se eksempel", ved oprettelse af nye faneblade. Dette skyldes at funktionen trækker på de personer, som du har tilføjet til foretrukne, når du previewer.

Denne nye mulighed vil være tilgængelig for alle kommuner, men skal bestilles igennem KOMBIT. "Gem søgning" og "Tilføj til foretrukne" vil altså ikke være ændret for brugere i kommunerne, uden at det eksplicit bestilles hos KOMBIT. Funktionen er afgrænset til den enkelte kommune.

#### <span id="page-15-2"></span>**6.2 Flere oplysninger i revisionslog**

For at gøre det lettere for administratorer at anvende revisions- og afregningsloggen for både SAPA Overblik og SAPA Advis, vil der i release 3.3 blive tilføjet flere informationer til CSV-udtrækkene.

Vi tilføjer kolonnerne "Brugernavn", "LOS-ID" (Organisationsenhedens LOS-ID, "kaldekort") og "LOS-Navn" (Organisationsenhedens LOS-Navn, "Kaldenavn") til CSV-udtrækkene, som vist med eksemplet i nedenstående figur.

|                        |                                  | м                      |                                                                              |          |  |              |
|------------------------|----------------------------------|------------------------|------------------------------------------------------------------------------|----------|--|--------------|
| <b>Bruger ID</b>       | <b>Expanding Designal Proper</b> |                        | Organisatorisk ID <b>V</b> Organisationsenhed ID                             | LOS-ID I |  | $\mathbf{v}$ |
| tte3c4tb-ad37-400b ako |                                  | 29188505\Allan Korsman | 29188505 4847a290-be7f-4f9c-ab1b-116c,,,,742a9836-LOS4,,,,Klostergade 11,,,, |          |  |              |
| ffe3c4fb-ad37-400b ako |                                  | 29188505\Allan Korsman | 29188505 4847a290-6e7f-4f9c-a61b-116c,,,,742a9836-LOS4,,,,Klostergade 11,,,, |          |  |              |
| ffe3c4fb-ad37-400b ako |                                  | 29188505\Allan Korsman | 29188505 4847a290-6e7f-4f9c-a61b-116c,,,,742a9836-LOS4,,,,Klostergade 11,,,, |          |  |              |
| ffe3c4fb-ad37-400b ako |                                  | 29188505\Allan Korsman | 29188505 4847a290-6e7f-4f9c-a61b-116c,,,,742a9836-LOS4,,,,Klostergade 11,,,, |          |  |              |
| ffe3c4fb-ad37-400b ako |                                  | 29188505\Allan Korsman | 29188505 4847a290-6e7f-4f9c-a61b-116c,,,,742a9836-LOS4,,,,Klostergade 11,,,, |          |  |              |
| ffe3c4fb-ad37-400b ako |                                  | 29188505\Allan Korsman | 29188505 4847a290-6e7f-4f9c-a61b-116c,,,,742a9836-LOS4,,,,Klostergade 11,,,, |          |  |              |
| ffe3c4fb-ad37-400b ako |                                  | 29188505\Allan Korsman | 29188505 4847a290-6e7f-4f9c-a61b-116c,,,,742a9836-LOS4,,,,Klostergade 11,,,, |          |  |              |
| ffe3c4fb-ad37-400b ako |                                  | 29188505\Allan Korsman | 29188505 4847a290-6e7f-4f9c-a61b-116c,,,,742a9836-LOS4,,,,Klostergade 11,,,, |          |  |              |
| ffe3c4fb-ad37-400b ako |                                  | 29188505\Allan Korsman | 29188505 4847a290-6e7f-4f9c-a61b-116c,,,,742a9836-LOS4,,,,Klostergade 11,,,, |          |  |              |
| ffe3c4fb-ad37-400b ako |                                  | 29188505\Allan Korsman | 29188505 4847a290-6e7f-4f9c-a61b-116c,,,,742a9836-LOS4,,,,Klostergade 11,,,, |          |  |              |
| ffe3c4fb-ad37-400b ako |                                  | 29188505\Allan Korsman | 29188505 4847a290-6e7f-4f9c-a61b-116c,,,,742a9836-LOS4,,,,Klostergade 11,,,, |          |  |              |
| ffe3c4fb-ad37-400b ako |                                  | 29188505\Allan Korsman | 29188505 4847a290-6e7f-4f9c-a61b-116c,,,,742a9836-LOS4,,,,Klostergade 11,,,, |          |  |              |
| ffe3c4fb-ad37-400b ako |                                  | 29188505\Allan Korsman | 29188505 4847a290-6e7f-4f9c-a61b-116c,,,,742a9836-LOS4,,,,Klostergade 11,,,, |          |  |              |

Figur 22 - Udvidelse af CSV-udtræk

Derudover udvides CSV-udtræk af revisions- og afregningsloggen med kolonnen "Bruger" indeholdende brugernavnet (typisk fra AD). Nuværende kolonne "Bruger ID", bliver ændret og vil fremover vise en brugers unikke identifikationsnummer (UUID). Endelig omdøbes kolonnen "Organisatorisk Enheds ID" til "Organisationsenhed ID" i udtræk fra revisions- og afregningsloggen for både SAPA Overblik og SAPA Advis.

Du kan læse mere om de nye kolonner i Administratorvejledningen (afsnit 1.4.3 Logudtræk).

## <span id="page-16-0"></span>**7 Fejlrettelser**

I dette afsnit, vil relevante fejlrettelser i SAPA blive beskrevet.

#### <span id="page-16-1"></span>**7.1 Funktionen for "Ryd felter"**

En fejl blev fundet vedrørende funktionen "Ryd felter", som i release 3.3 er blevet rettet. Denne fejl gjorde, at hvis kommune havde opsat en kommunespecifik personsøgning, ville knappen "Ryd felter" ikke nulstilles til denne opsætning, men vores standard personsøgning opsætning.

#### <span id="page-16-2"></span>**7.2 Manglende målgruppe på bruger**

Nogle brugere havde mulighed for at logge på SAPA, uden at have en målgruppe. Denne fejl er blevet rettet – og alle brugere som fremadrettet logger ind i SAPA uden en målgruppe, vil få en passende fejlbesked omkring dette.

#### <span id="page-16-3"></span>**7.3 Tværgående bemærkning og udløbsdato**

Tværgående bemærkninger, som havde overskredet deres udløbsdato, blev angivet på borgerens detaljer. Dette var en fejl, eftersom udløbne tværgående bemærkninger ikke skal vises på en borger, men derimod kun på brugerens "Min side" og i SAPA Overblik Administration.

#### <span id="page-16-4"></span>**7.4 Bopælssamling angiver forkerte borgere**

Vi blev oplyst igennem en support sag, at en bruger kunne se de forkerte borgere på fanebladselementet "Bopælssamling". Denne udfordring, skyldes en fejl i adressesøgningen, som i release 3.3 er blevet håndteret.